# NEIEN Submission via EPA's Exchange Network Service Center

# Purpose

This document describes the steps to make a NEIEN submission of NPSBMP data via EPA's Exchange Network Service Center (ENSC). Most states have used the Windsor's NodeClient2 software which is downloaded and installed on user's desktop. Using the EPA's Exchange Network Service Center (ENSC) states can now submit BMP data via the Internet and not be dependent on the software installed on user's local machine. This document also explains how to retrieve/download the documents from prior submissions.

## Links

Test ENSC (to submit to CBPO's Test Node): <a href="https://enservicestest.epacdxnode.net/login.aspx">https://enservicestest.epacdxnode.net/login.aspx</a>
Prod ENSC (to submit to CBPO's Production Node): <a href="https://enservices.epa.gov/login.aspx">https://enservices.epa.gov/login.aspx</a>

#### Some useful information:

- CBPO's Production Node name is CBPOProdV2
- CBPO's Test Node name is CBPOTestV2
- Name of the dataflow provided by CBPO to submit NPSBMP data is NPSBMP
- Submit service provided under the NPSBMP dataflow is called \*

## Submitting BMP Files

1) Login using your NAAS account either to either the Test or Production ENSC depending on if you want to submit/download from CBPO's Test Node or Production Node.

**Production ENSC** (to submit to CBPO's Production Node): <a href="https://enservices.epa.gov/login.aspx">https://enservices.epa.gov/login.aspx</a> **Test ENSC** (to submit to CBPO's Test Node): <a href="https://enservicestest.epacdxnode.net/login.aspx">https://enservicestest.epacdxnode.net/login.aspx</a>

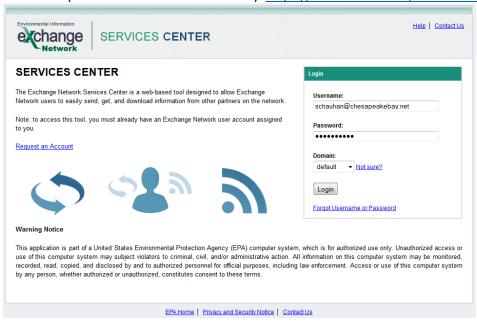

2) Click "Exchange Network Services"

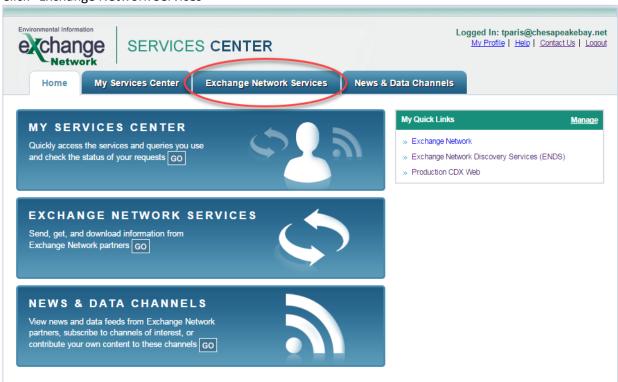

3) To submit NPSBMP data (as a xml file) to CBPO, click "Browse Services Directory"

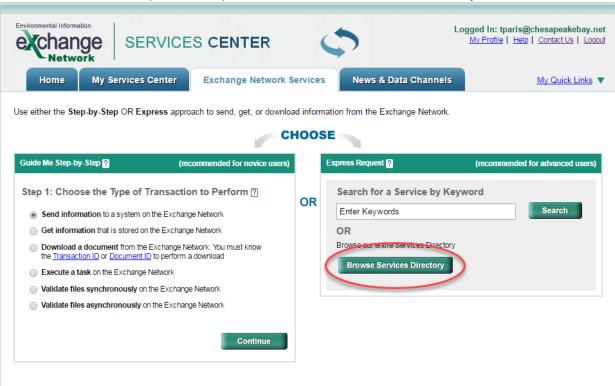

4) Select "Node" in the Filter By dropdown, then select "CBPOProdV2" in the next dropdown, click "Filter".

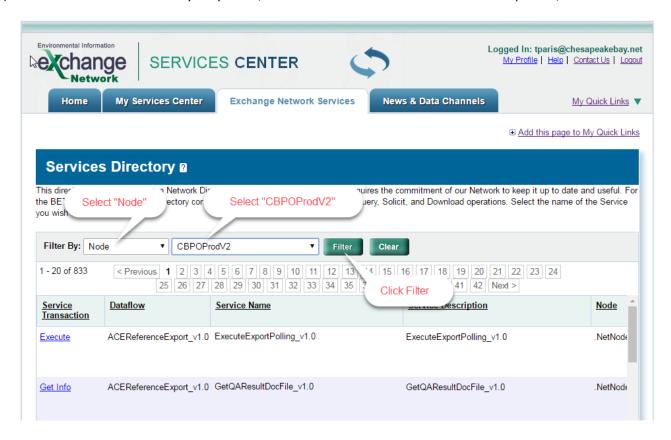

5) Click "Send Info" on the NPSBMP Submit service.

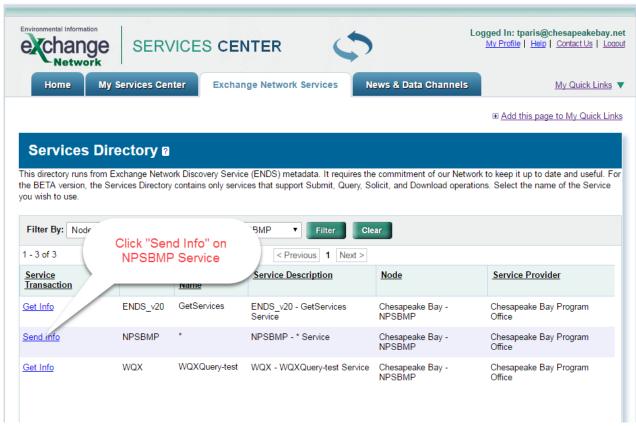

6) Click "Choose File" to select an XML file from your computer, Enter your email address and any additional email to be notified when the submission is complete, If you want to enter additional metadata click the "Provide Information ..." link and enter the data, Click "Send Data" to submit your file.

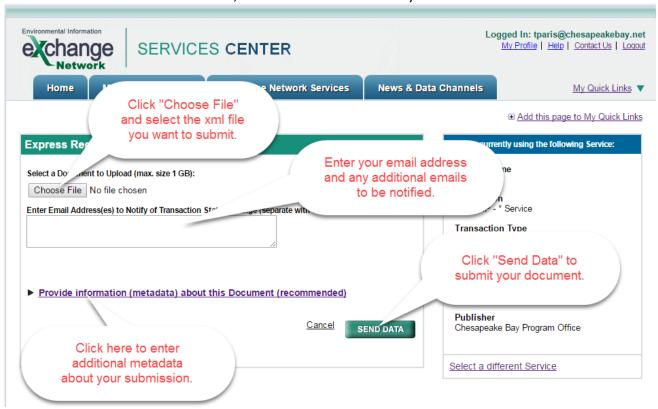

7) After submitting you will see the following screen with your transaction Id and will receive an email confirming your submission.

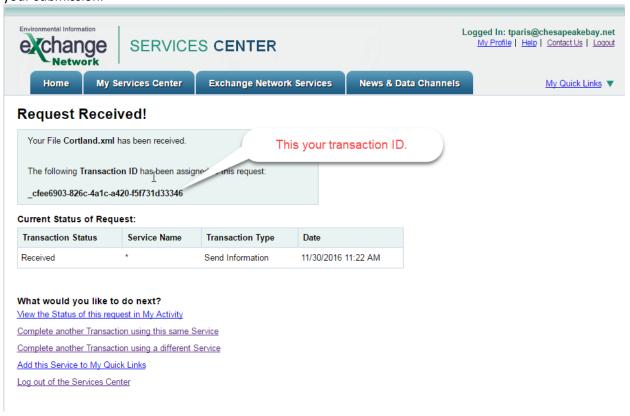

## **Email:**

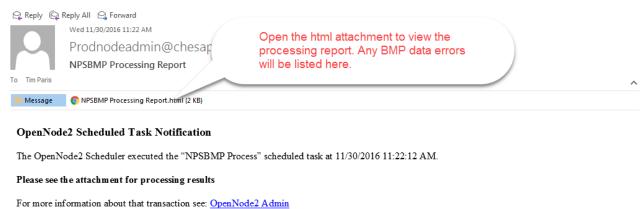

This message has been generated by the local Exchange Network Node operating from following server: IIS1P. Any documents associated with the task are attached to this email. The recipients of this message are derived based on configuration values defined in the Node Administration Utility. Please contact Producdedmin@chesspeakebay.net to stop, add, and/or modify these messages.

## **Downloading Documents**

You can download your submitted documents and processing reports using the document download service.

1) To download documents from a prior submission, click "Exchange Network Services" and select "Download a document" and click "Continue"

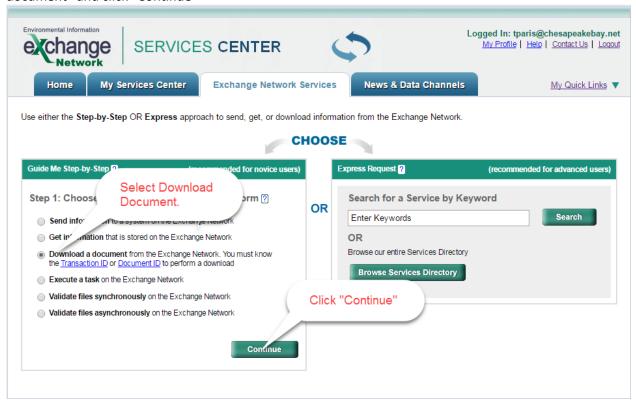

2) Select "CBPOTestV2" or "CBPOProdV2" as the Node depending on which node you want to download the document from, select "NPSBMP" as the Dataflow and click Continue

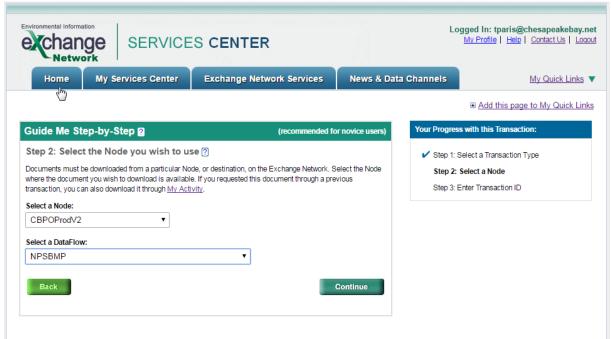

3) Enter Transaction ID or Document ID and click "Get Documents"

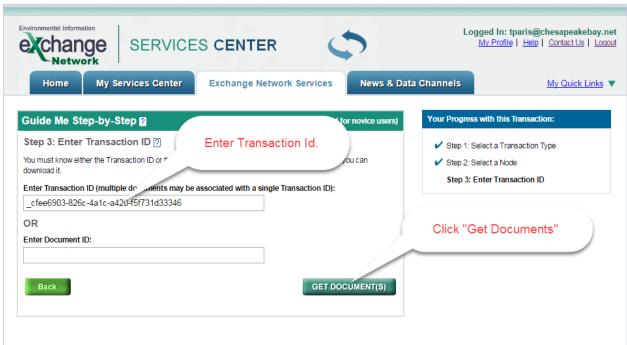

4) Click on the document hyperlink to download

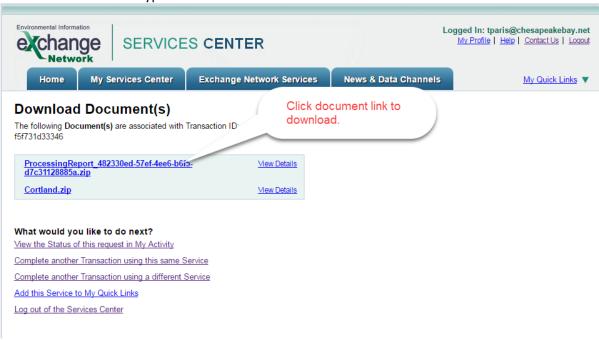